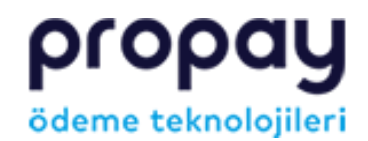

 $\equiv$ 

## KULLANIM KILAVUZLARI

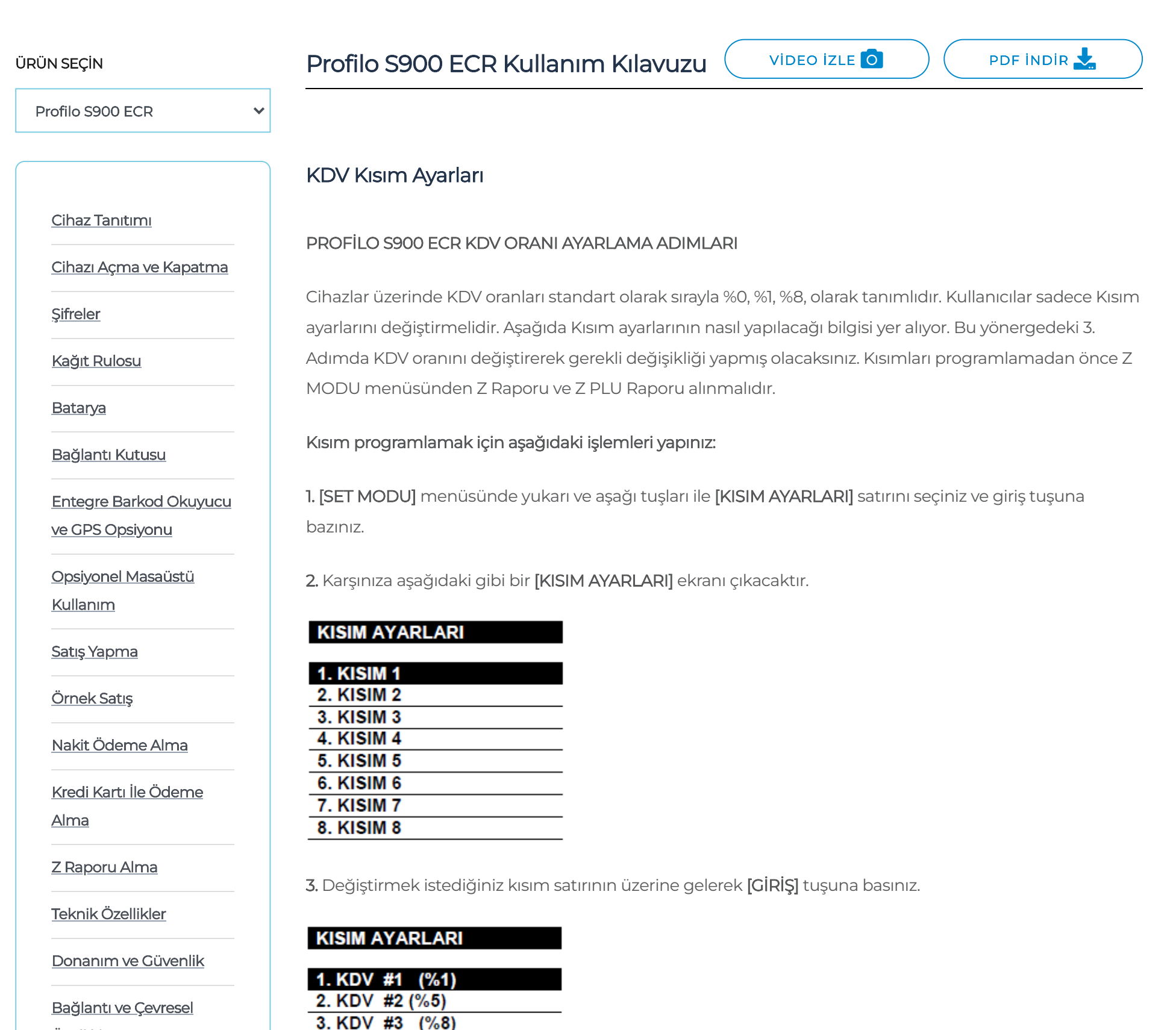

Özellikler

Cihaz Üzerinden

Otomatik Z Saati Ayarı

KDV Kısım [Ayarları](#page-0-0)

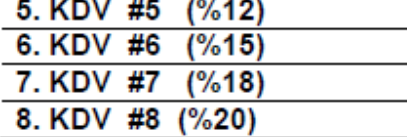

4. KDV #4 (%10)

Web sitemizde daha iyi hizmet sunulabilmesi için çerezler kullanılmaktadır. Çerezler hakkında detaylı bilgi için Çerez [Politikası](https://www.propay.com.tr/cerez-politikasi/) sayfasını inceleyiniz. Devam etmeniz<br>halinde cerez kullanımına izin verdiğinizi kabul edece halinde çerez kullanımına izin verdiğinizi kabul edeceğiz.

4. Değiştirmek istediğiniz KISIM'ın KDV oranını seçerek [GİRİŞ] tuşuna basınız.

## **KISIM AYARLARI** FİYAT GİRİNİZ  $\mathbf{r}$

5. Seçtiğiniz departmanın fiyatını yazarak [GİRİŞ] tuşuna basınız. Karşınıza aşağıdakine benzer bir ekran

<span id="page-0-0"></span>[ANASAYFA](https://www.propay.com.tr/) KULLANIM KILAVUZLARI

7.07.2023 11:43 Kullanım Kılavuzları

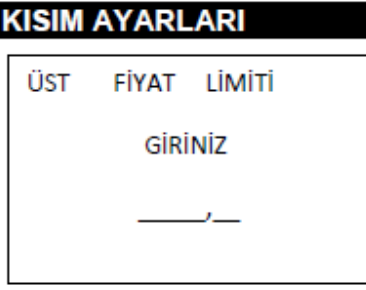

6. Seçtiğiniz departmanın ÜST FİYAT LİMİTİ'ni yazarak [GİRİŞ] tuşuna basınız.

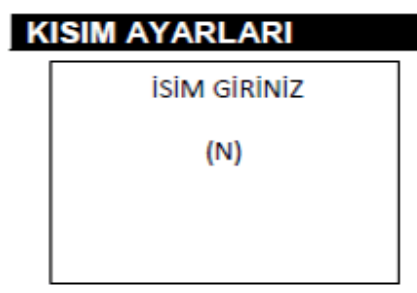

İşletmelerin KDV oranları ile ilgili bilgileri mali müşavirlerinden öğrenmelerini, cihazlarında KDV oranı değişikliği gerekmesi durumunda KDV oranlarını güncellemelerini önemle hatırlatırız. KDV ve kısım ayarlarının yapılması mükellefin sorumluluğundadır. Güncelleme esnasında cihaz üzerinde oluşabilecek yanlışlık ve hatalardan firmamız sorumlu değildir. Konuyla ilgili Çağrı Merkezimiz "0850 222 72 72" ile iletişime geçebilir ya da size en yakın Servis [Noktamızdan](https://www.profiloodemesistemleri.com/satis-ve-servis-noktalari/) destek alabilirsiniz.

7. Değiştirmek istediğiniz departmanın ismini yazarak [GİRİŞ] tuşuna basınız. Departman isimlendirme 16 karakter ile sınırlandırılmıştır. İşlem bittiğinde aşağıdaki benzer bir fiş alınmalıdır.

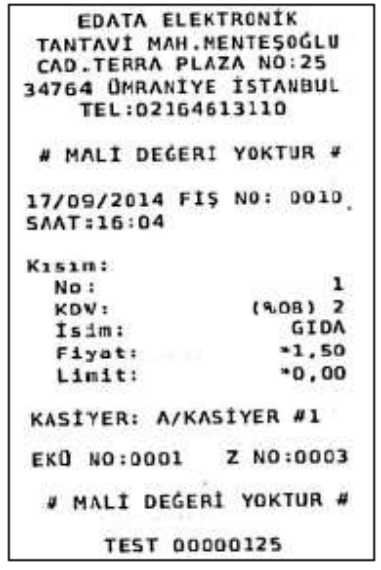

Web sitemizde daha iyi hizmet sunulabilmesi için çerezler kullanılmaktadır. Çerezler hakkında detaylı bilgi için Çerez [Politikası](https://www.propay.com.tr/cerez-politikasi/) sayfasını inceleyiniz. Devam etmeniz halinde çerez kullanımına izin verdiğinizi kabul edeceğiz.